# Jira Cloud Migration Assistant 사용 방법

이 문서는 Jira Cloud Migration Assistant를 사용하여 마이그레이션 가이드를 공유하기 위해 작성되었습니다.

- [Jira Cloud Migration Assistant 앱 설치](#page-0-0)
- [마이그레이션하기 전에](#page-0-1) [Jira 클라우드 마이그레이션 순서](#page-0-2)

# <span id="page-0-0"></span>Jira Cloud Migration Assistant 앱 설치

1. Atlassian Marketplace 에서 앱을 설치할 수 있습니다.

Jira Cloud Migration Assistant 1.7.3 이상 업그레이드가 필요합니다. ⊙ Jira Server 및 Data Center 버전 7.6.0 이상이어야 하며, Jira Service Management 3.9.0 이상이어야 합니다.

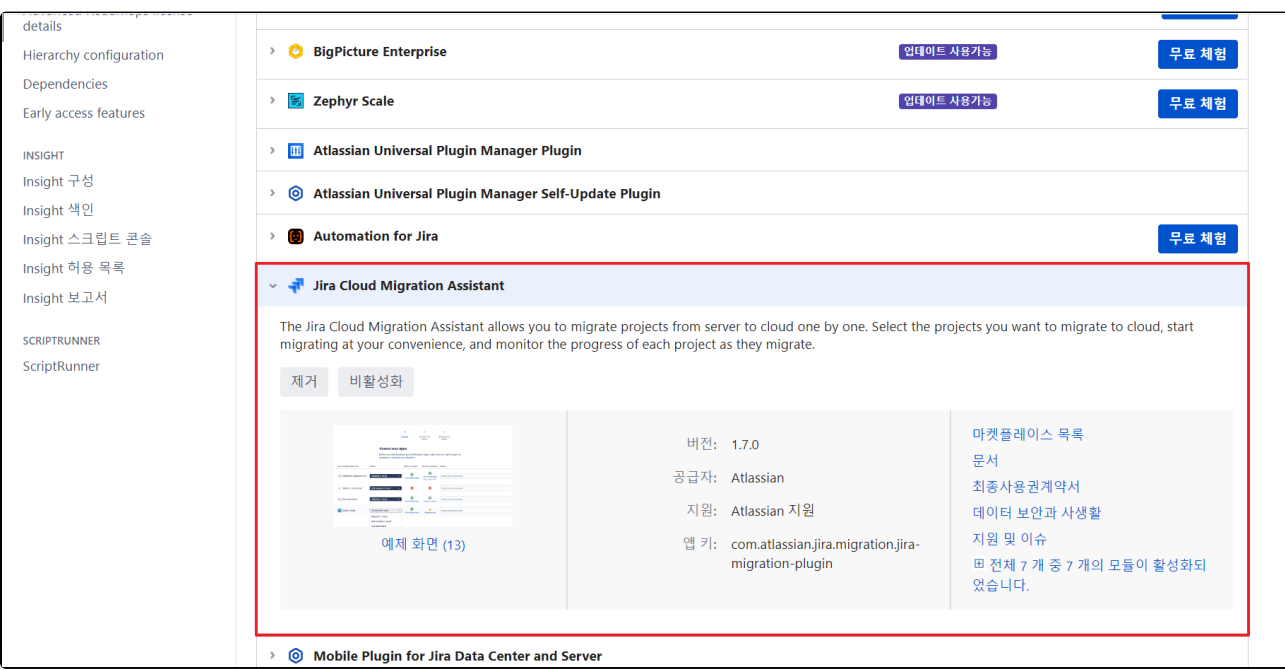

### <span id="page-0-1"></span>마이그레이션하기 전에

- 데이터를 덮어쓰거나 삭제하지 않음
- 중복을 방지하기 위해 데이터가 연결될 수 있음.
- 사이트 가져오기와 Jira Cloud Migration Assistant를 사용하면 데이터 중복이 발생할 수 있음.

## <span id="page-0-2"></span>Jira 클라우드 마이그레이션 순서

- 1. **Jira 설정 -〉시스템** 으로 이동합니다.
- 2. 왼쪽 패널에서 **가져오기 및 내보내기** 범주를 찾고 Cloud로 **마이그레이션 을 선택합니다** . 홈 화면은 아래 그림과 같이 나타납니다.
- 3. 홈 페이지에는 3단계로 구성 되며, 첫 번째 단계는 **앱을 평가하는 것** 입니다.

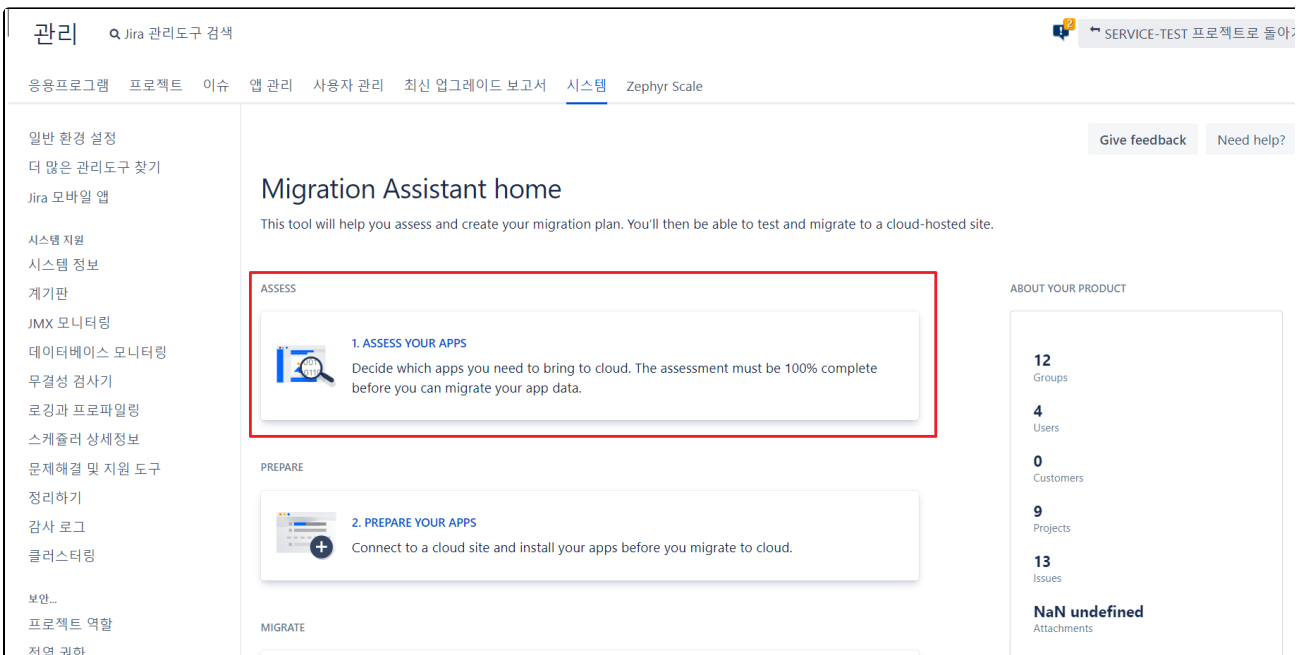

첫 번째 단계는 일반적으로 클라우드에서 앱의 호환성을 평가하고 클라우드에 동일한 앱을 설치하는 것입니다.

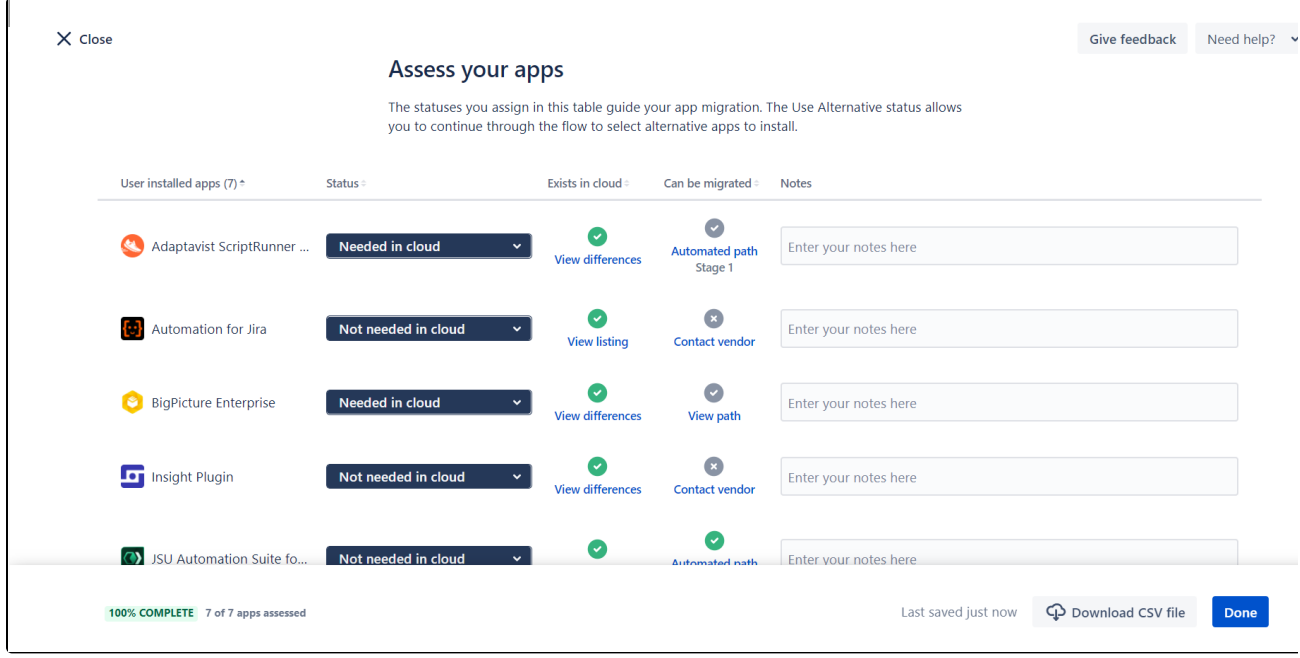

서버 또는 데이터 센터 인스턴스에 있는 앱이 나열되고 마이그레이션 후 클라우드에 필요한지 여부를 결정할 수 있습니다.

두 번째 PREPARE YOUR APPS에서 클라우드 사이트를 연결합니다.

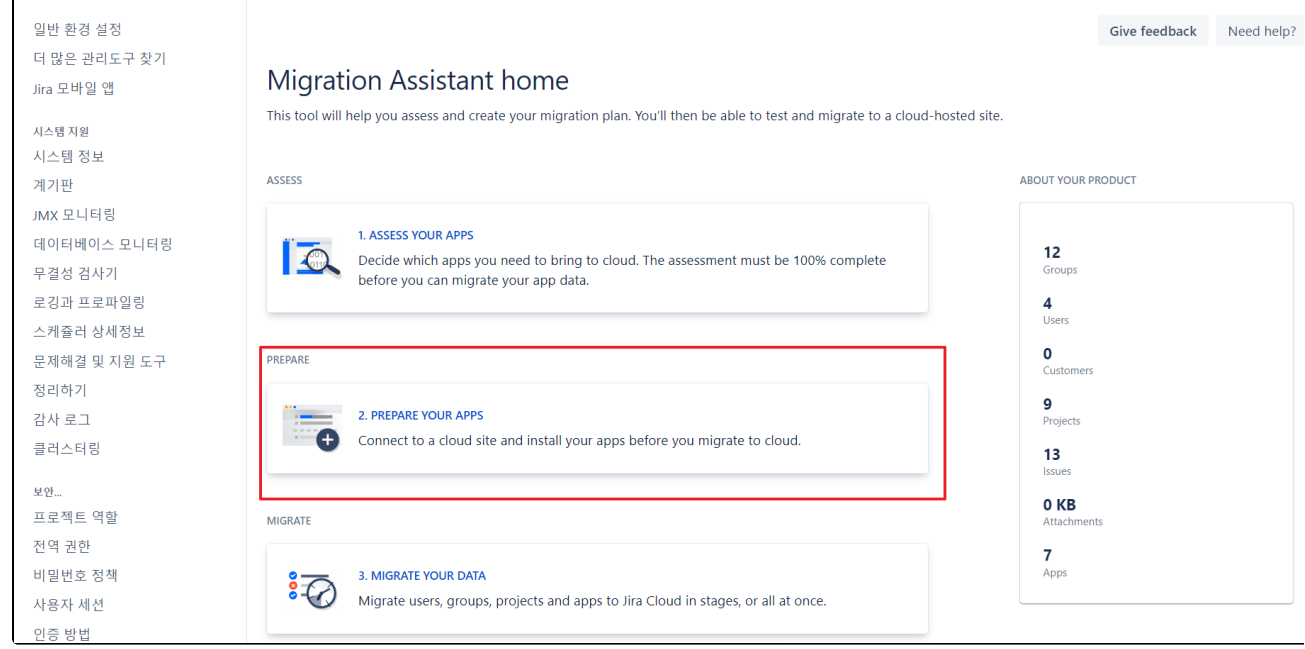

사이트 가 이미 있는 경우 클라우드 사이트 선택 을 클릭 합니다. 계속 을 클릭합니다 .

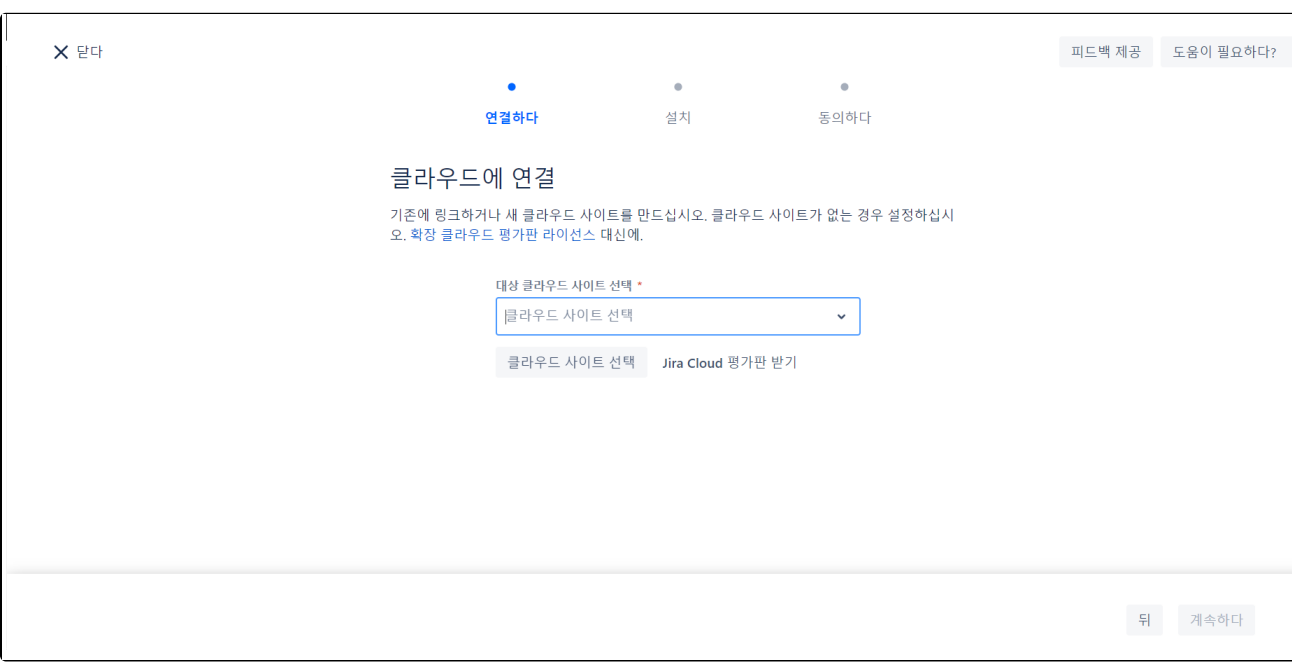

From(서버 URL) 및 To(클라우드 사이트 세부 정보)를 입력합니다.

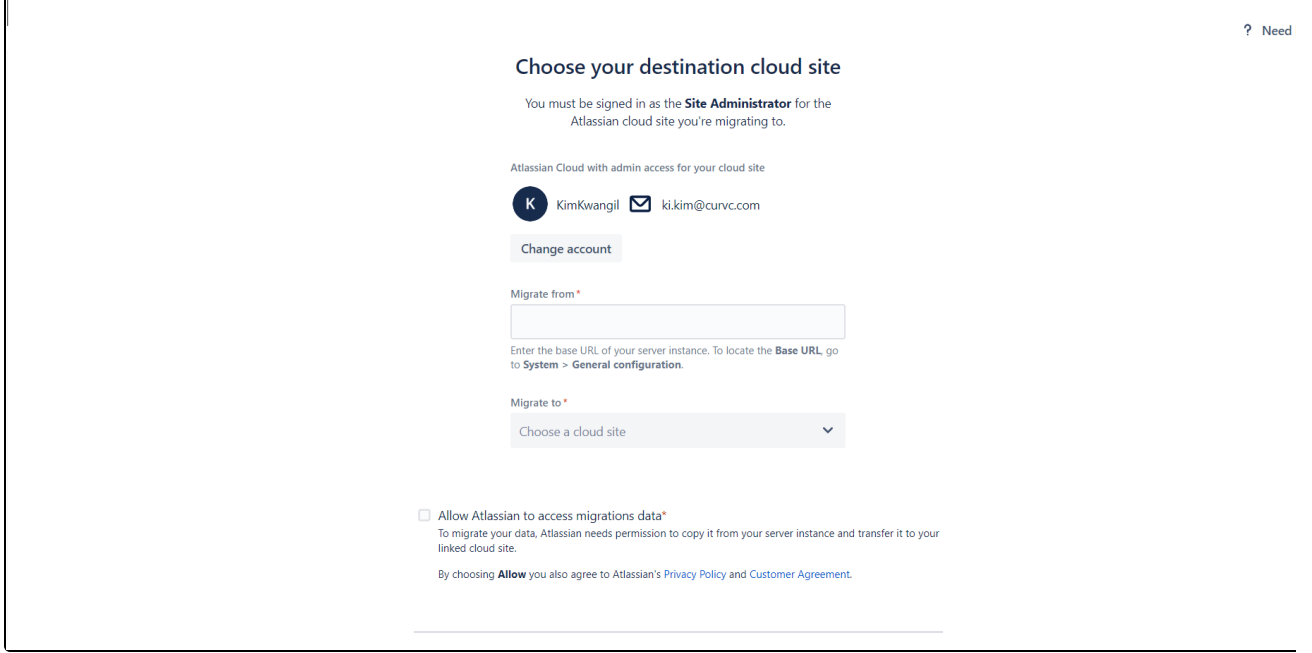

클라우드에 설치할 앱이 나열됩니다. 각 항목에 대해 앱 설치 를 클릭 합니다.

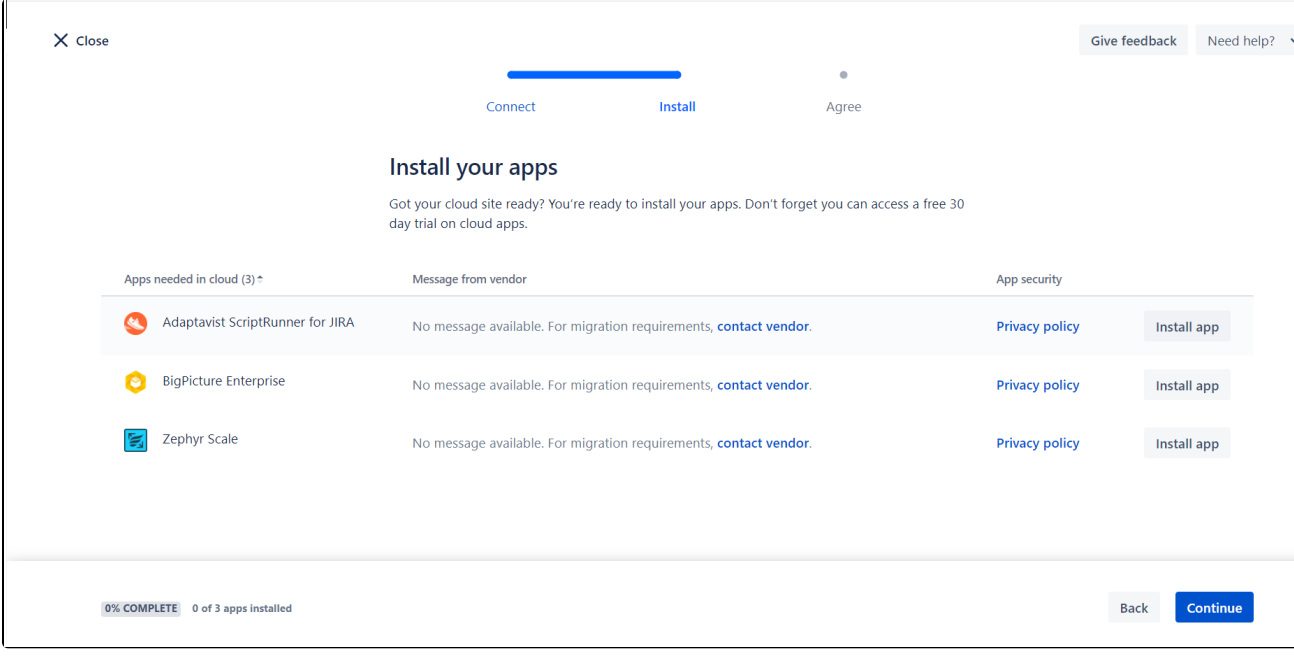

각 앱 상태가 **클라우드에 설치 상태**로 변경됩니다.

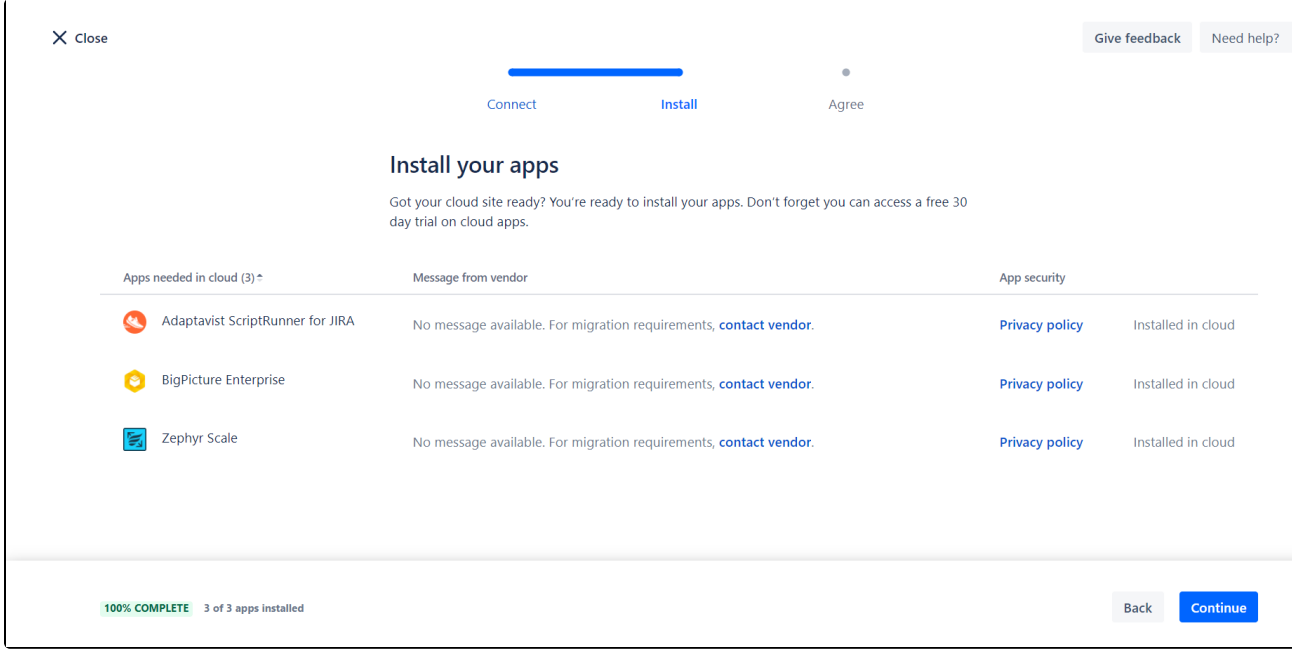

#### 설치가 완료되면 계속 을 클릭합니다 . 아래 화면에서 계속하려면 정책을 승인해야 할 수 있습니다

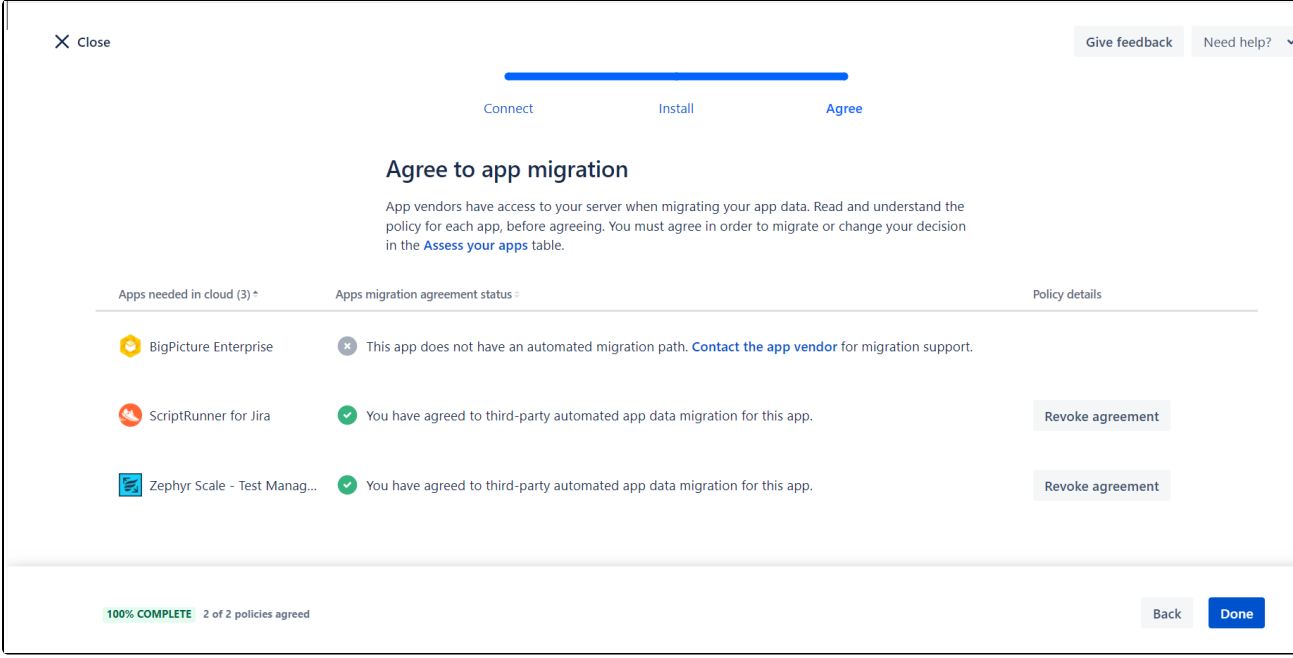

세 번째 단계인 MIGRATE YOUR DATA 를 선택합니다.

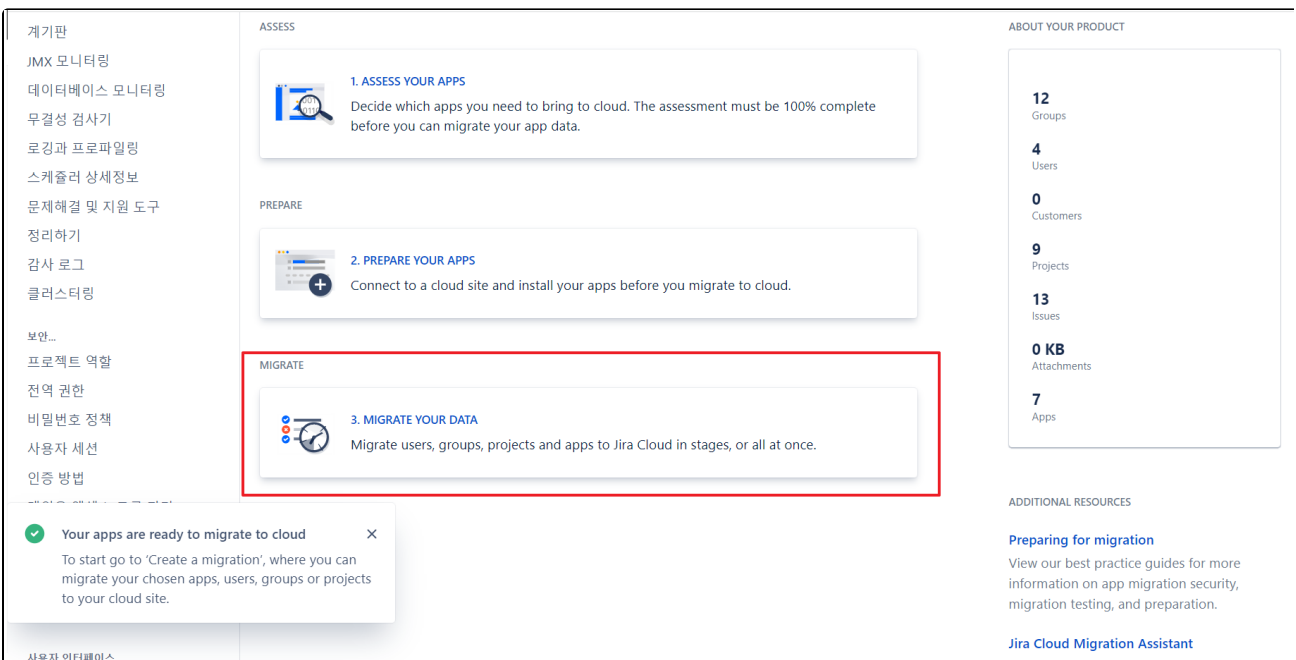

새 마이그레이션 만들기를 클릭 하여 마이그레이션 옵션(첨부 파일, 사용자 정의 필드, 사용자 정의 상태 등을 )을 문서화하고,

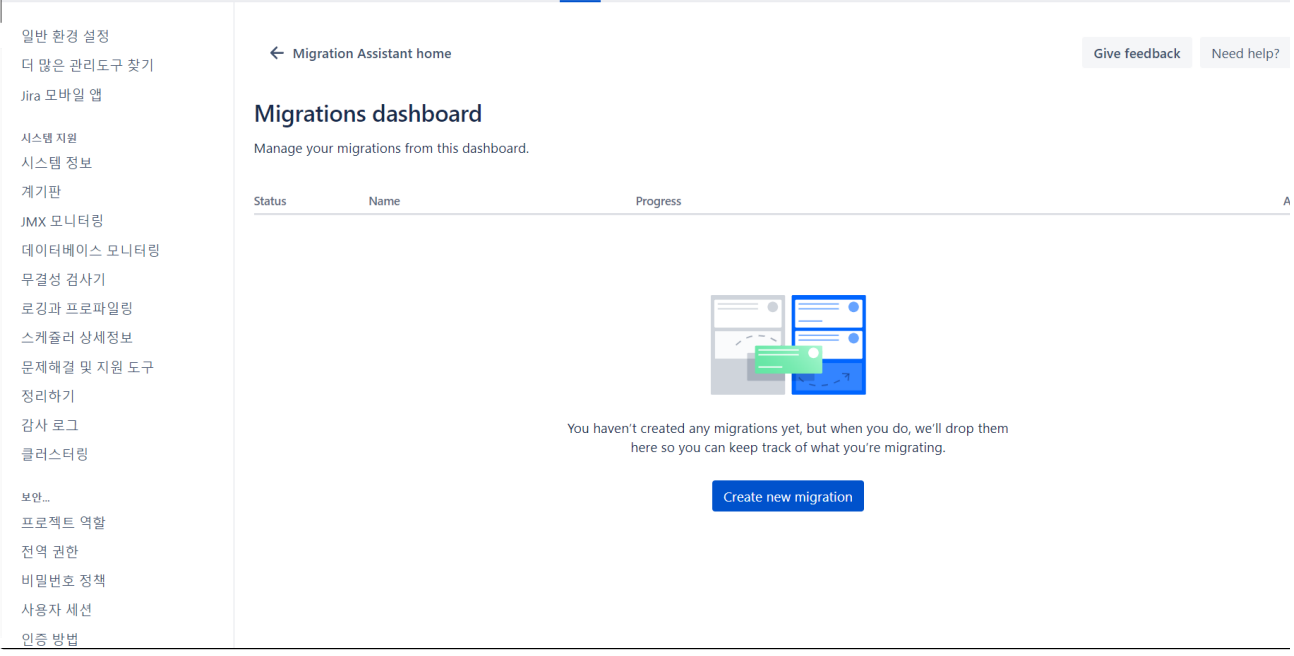

마이그레이션 중에 오류가 있는지 확인하는 데 도움이 되는 마이그레이션 계획을 생성합니다.

아래 화면에서 클라우드에 연결 선택 합니다.

#### 고급 로드맵 계획 이 생성된 경우 선택하거나 계획 건너뛰기 를 클릭 합니다

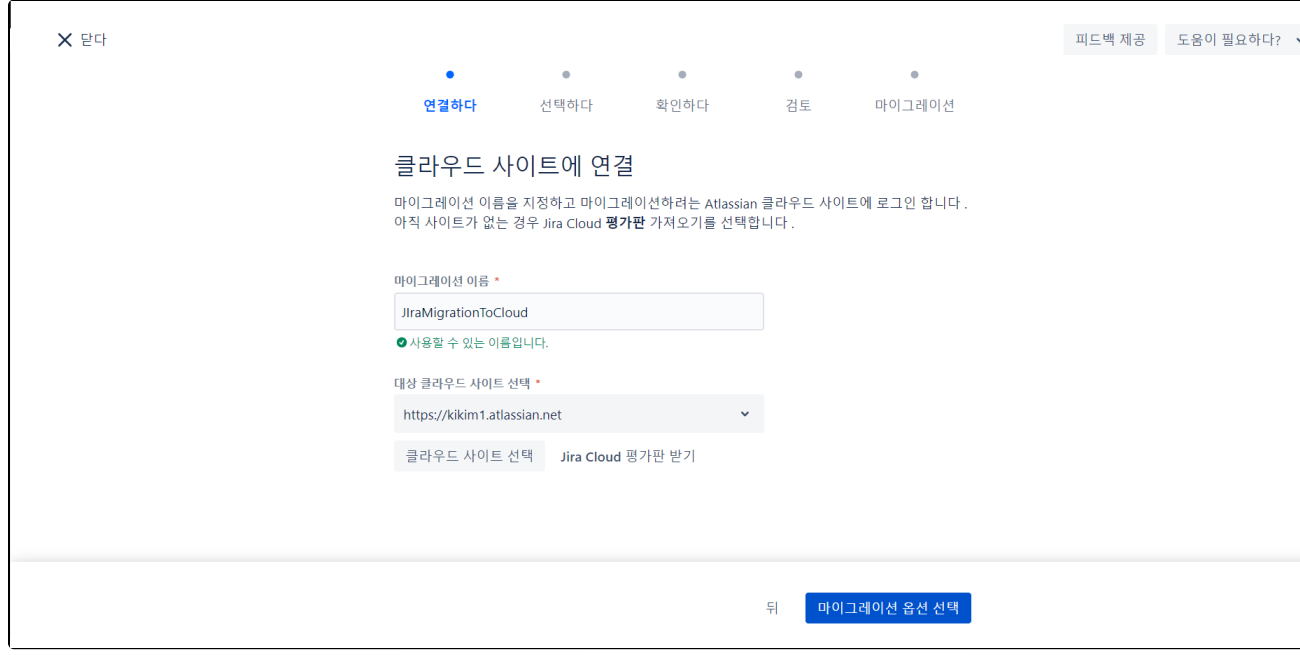

참고: 연결하려면 서버와 클라우드 사이트 모두에 대해 관리자여야 합니다.

마이그레이션 이름을 입력하고, 대상 클라우드를 선택합니다.

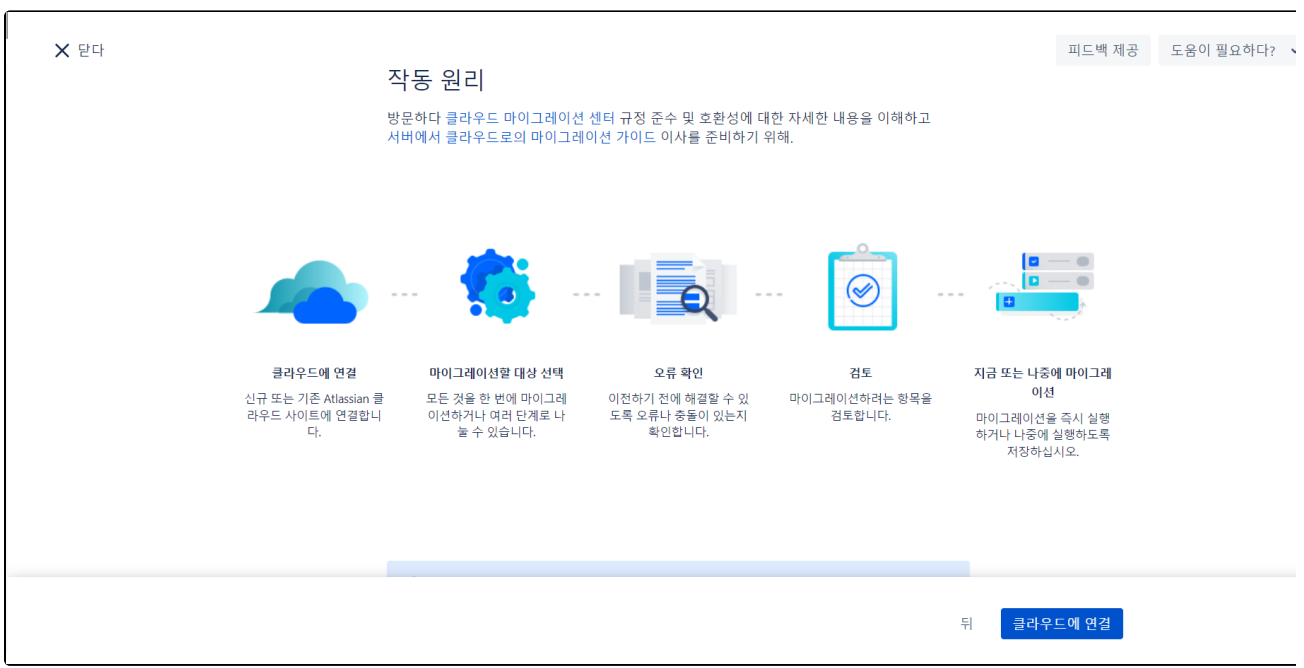

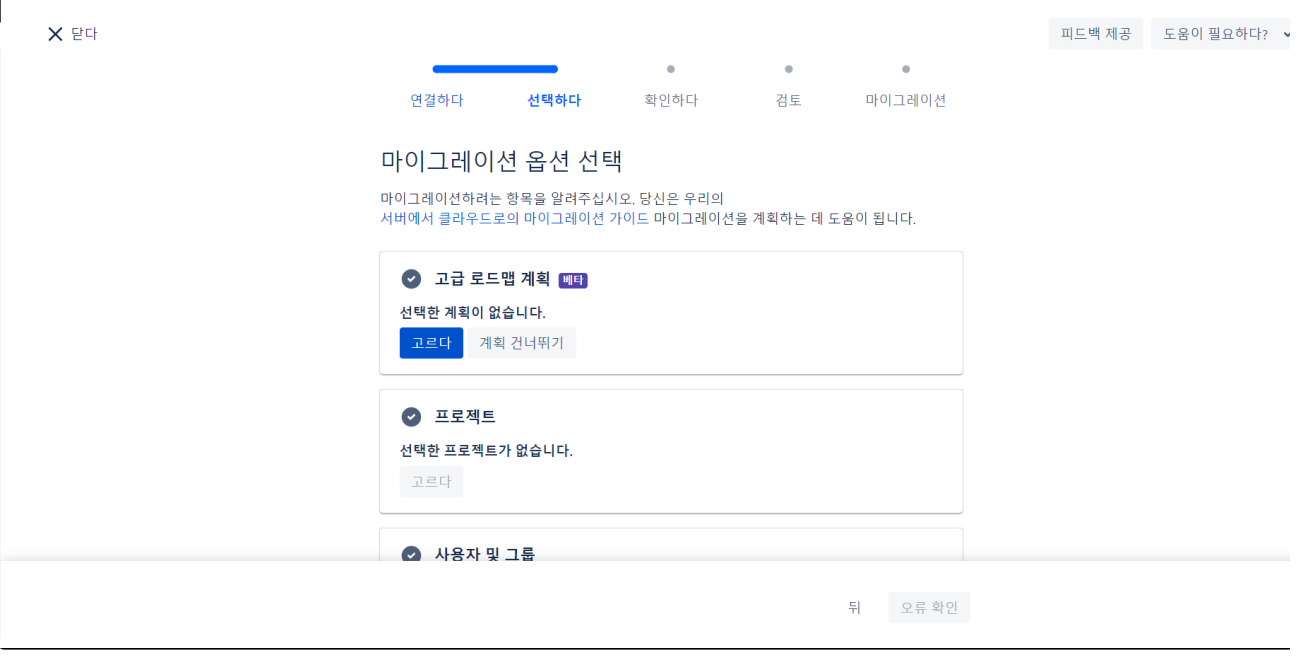

프로젝트에서 선택을 클릭하여 Jira에서 **프로젝트** 를 마이그레이션합니다. 프로젝트 목록에서 마이그레이션할 프로젝트를 선택합니다.

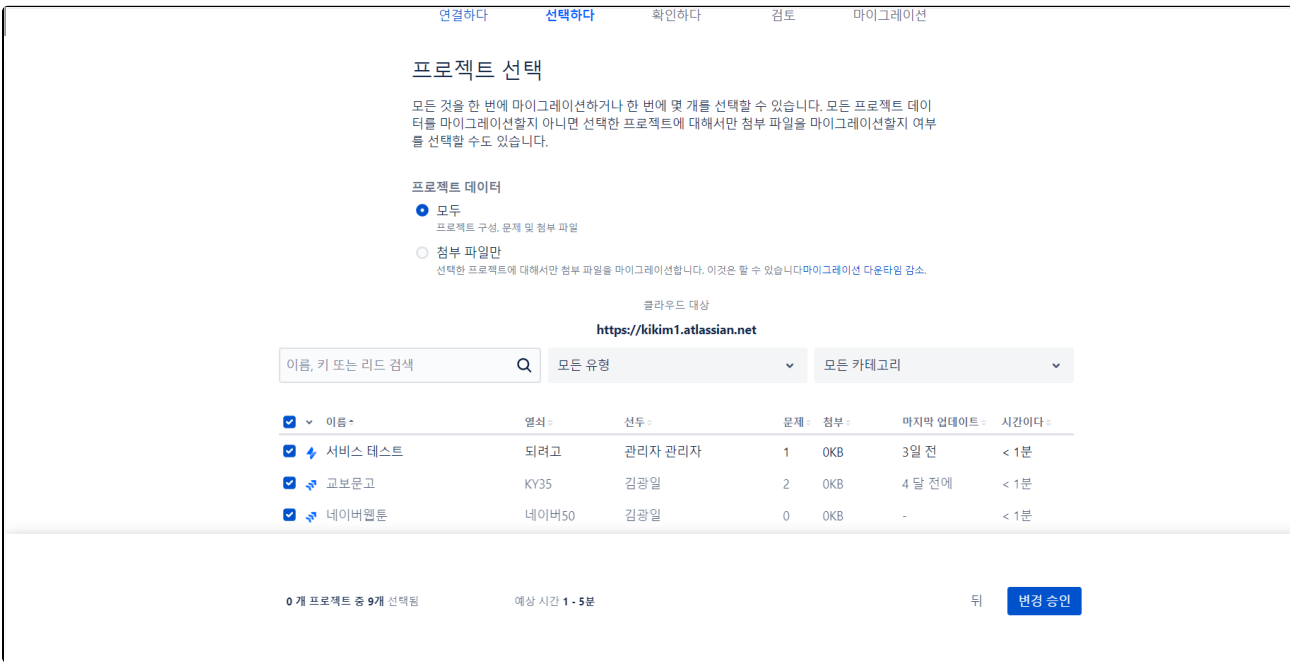

#### 사용자 및 그룹에서 선택합니다.

Jira 서버에서 모든 사용자와 그룹을 마이그레이션 하려면 아래와 같이 옵션을 선택합니다.

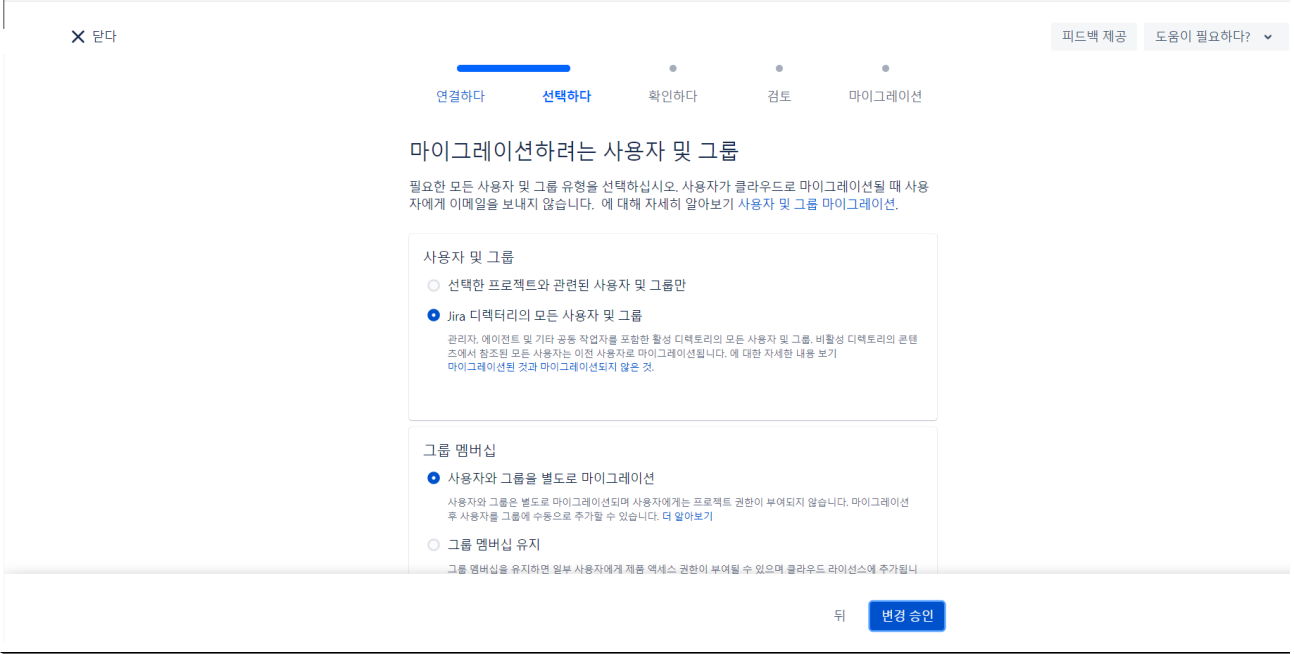

사용자는 일반적으로 이메일 주소를 사용하여 마이그레이션합니다.

따라서 모든 사용자 계정과 해당 이메일 주소는 클라우드로 마이그레이션하기 전에 유효성을 검사해야 합니다.

Active Directory를 사용하는 경우 일반적으로 클라우드 사이트의 디렉터리와 동기화되어야 합니다.

예를 들어 SSO는 Azure AD 또는 Okta와 같은 조직의 ID 제공을 통해 인증할 수 있습니다.

사용자가 SSO를 사용하여 로그인할 수 있더라도 Atlassian 제품에 대한 액세스 권한을 부여해야 합니다.

#### 사용자 및 그룹에서 선택합니다.

Δ

라이선스가 *없는* 사용자(포털, 이메일 또는 위젯을 통해 요청을 제기하는 고객)를 Jira Service Management 서버에서 클라우드로 마이그레이션할 수 있 습니다.

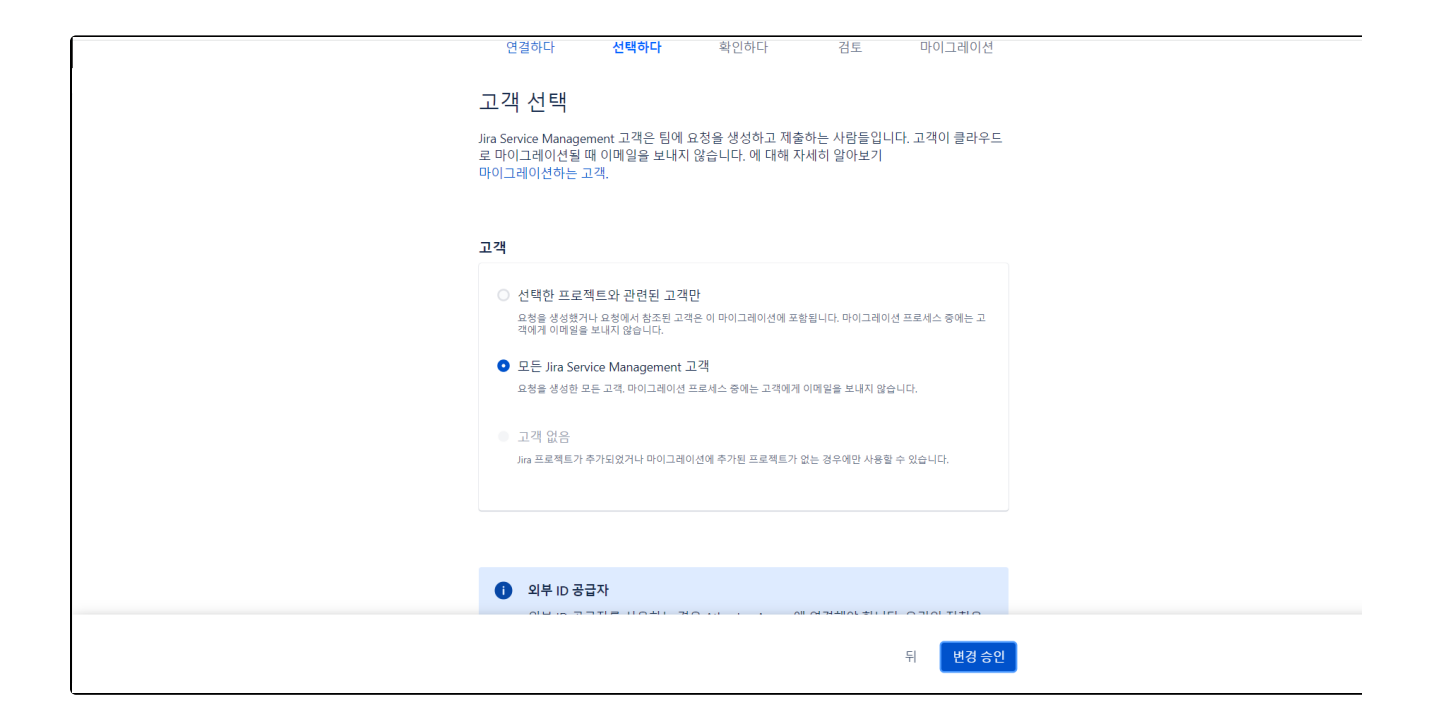

앱 선택을 클릭합니다 . 클라우드에서 필요로 표시한 앱 은 마이그레이션 지원을 사용하여 Jira 클라우드로 마이그레이션 됩니다.

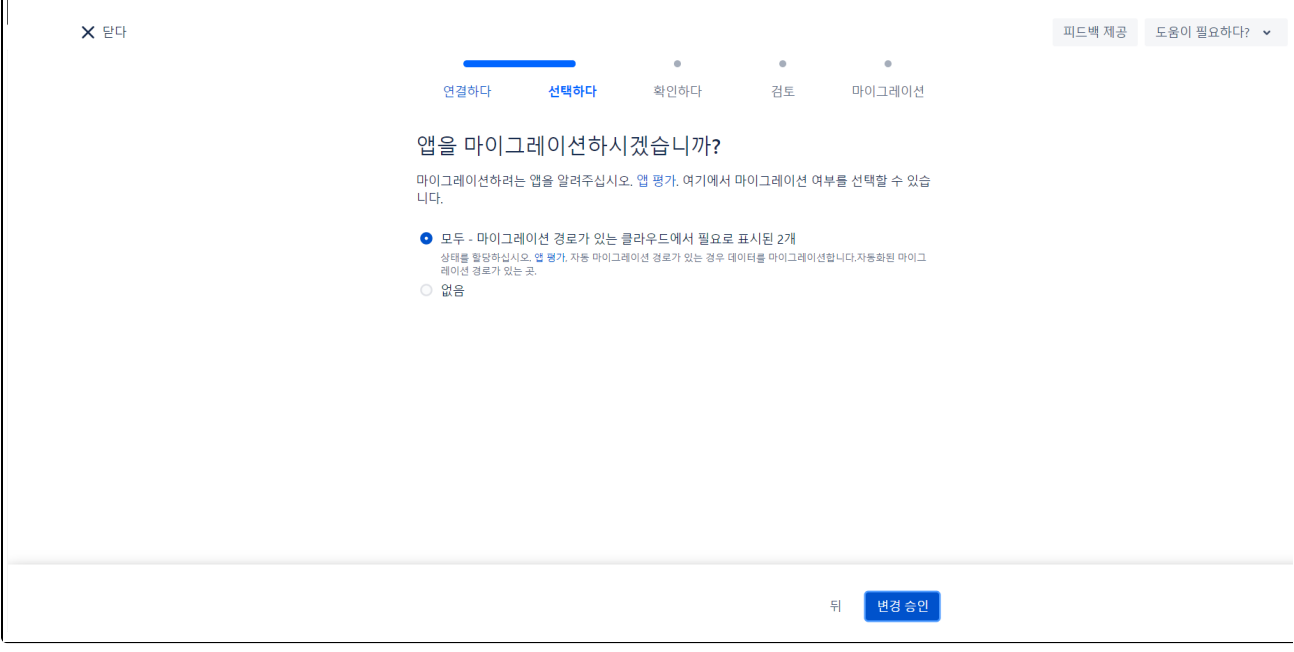

오류 확인을 선택합니다.

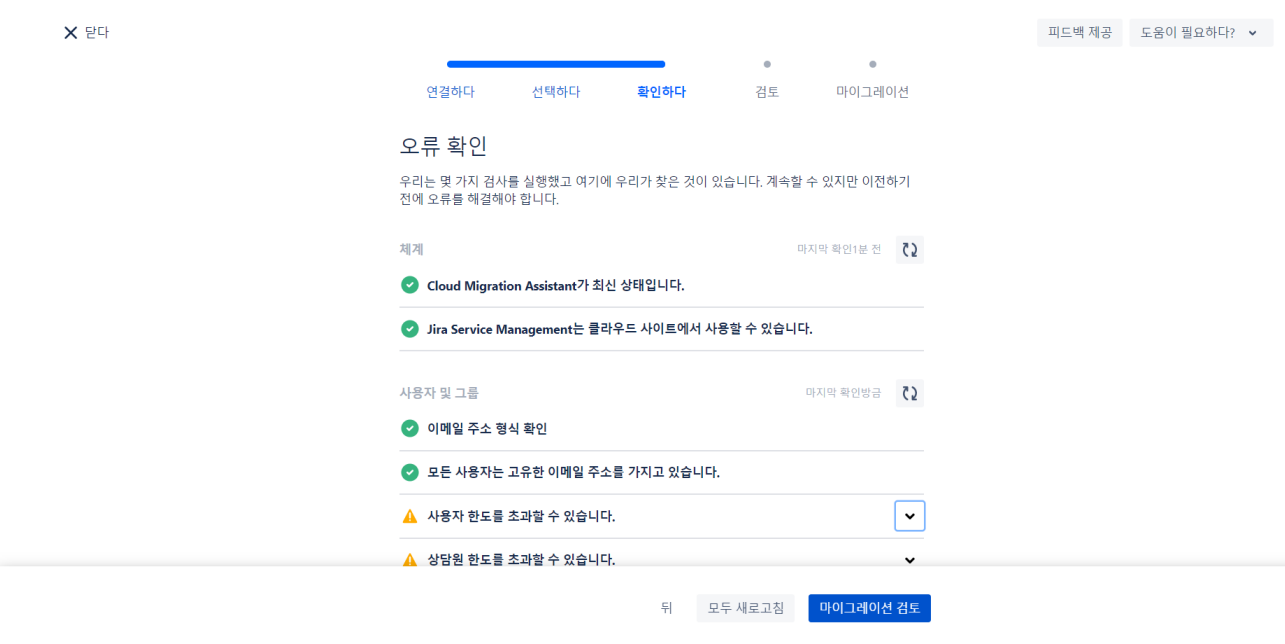

#### 마이그레이션 검토 를 클릭 합니다.

클라우드 마이그레이션 도우미, 사용자 및 그룹 데이터의 정확성, 고유한 이메일 주소가 있는지, 마이그레이션되는 프로젝트가 클라우드 사이트에 이미 존 재하는지 여부를 확인합니다.

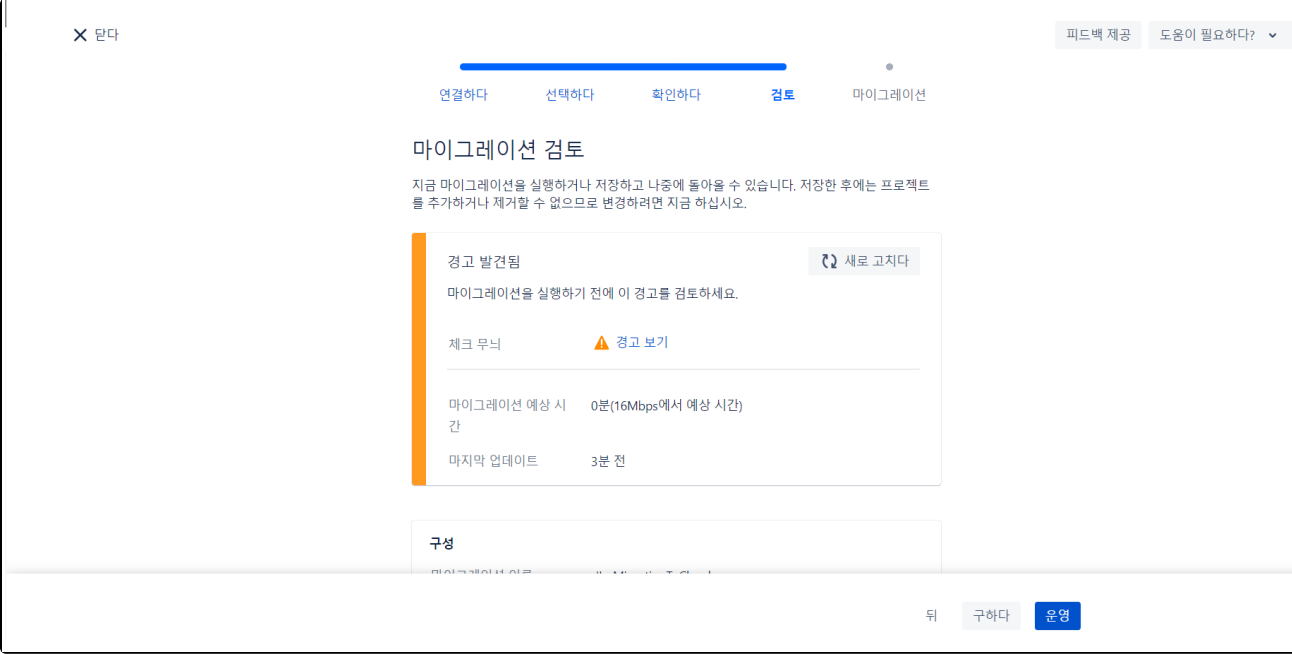

마이그레이션이 완료되면 클라우드 사이트에서 데이터를 볼 수 있습니다.

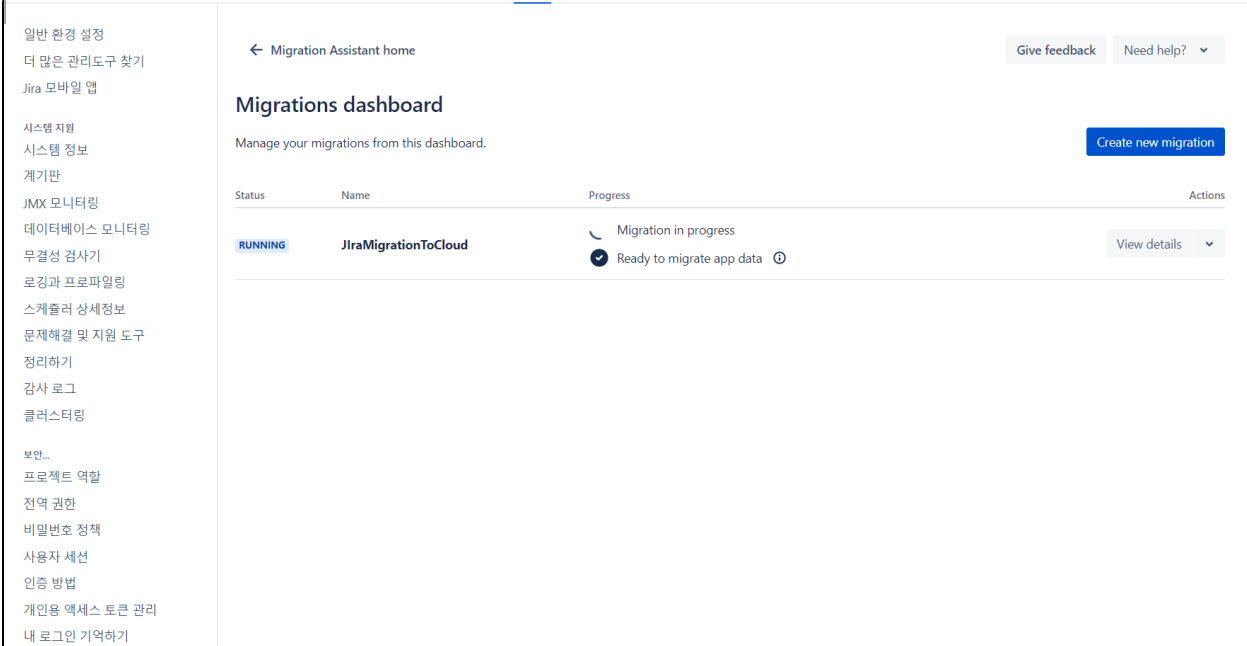

클라우드 사이트에서 마이그레이션된 데이터를 확인할 수 있다.

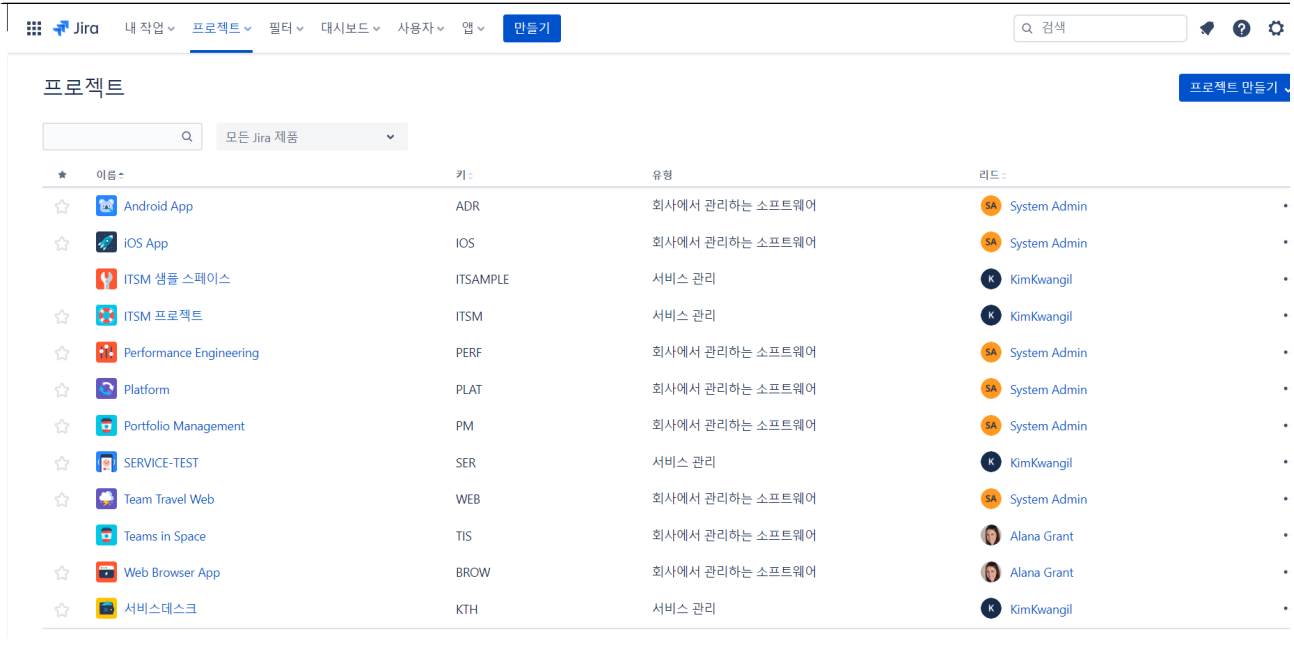